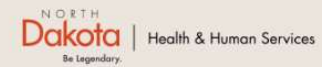

Program Overview Help & Support Home

**North Dakota Housing Stabilization Program** 

**View Required Documents** 

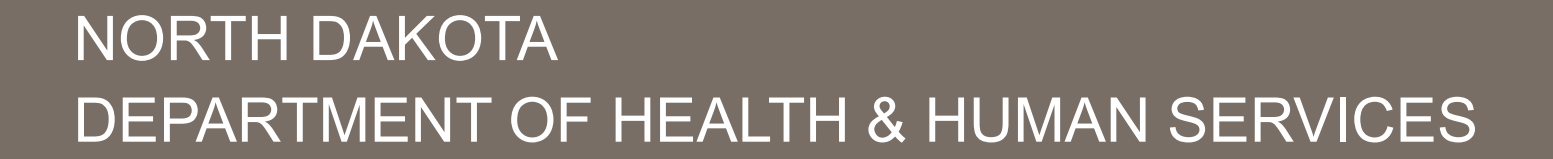

ND Housing Stabilization Program

Applicant Front End User Guide

September 8, 2023

Welcome Guest Login

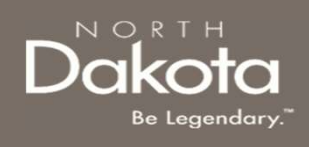

#### TABLE OF CONTENTS

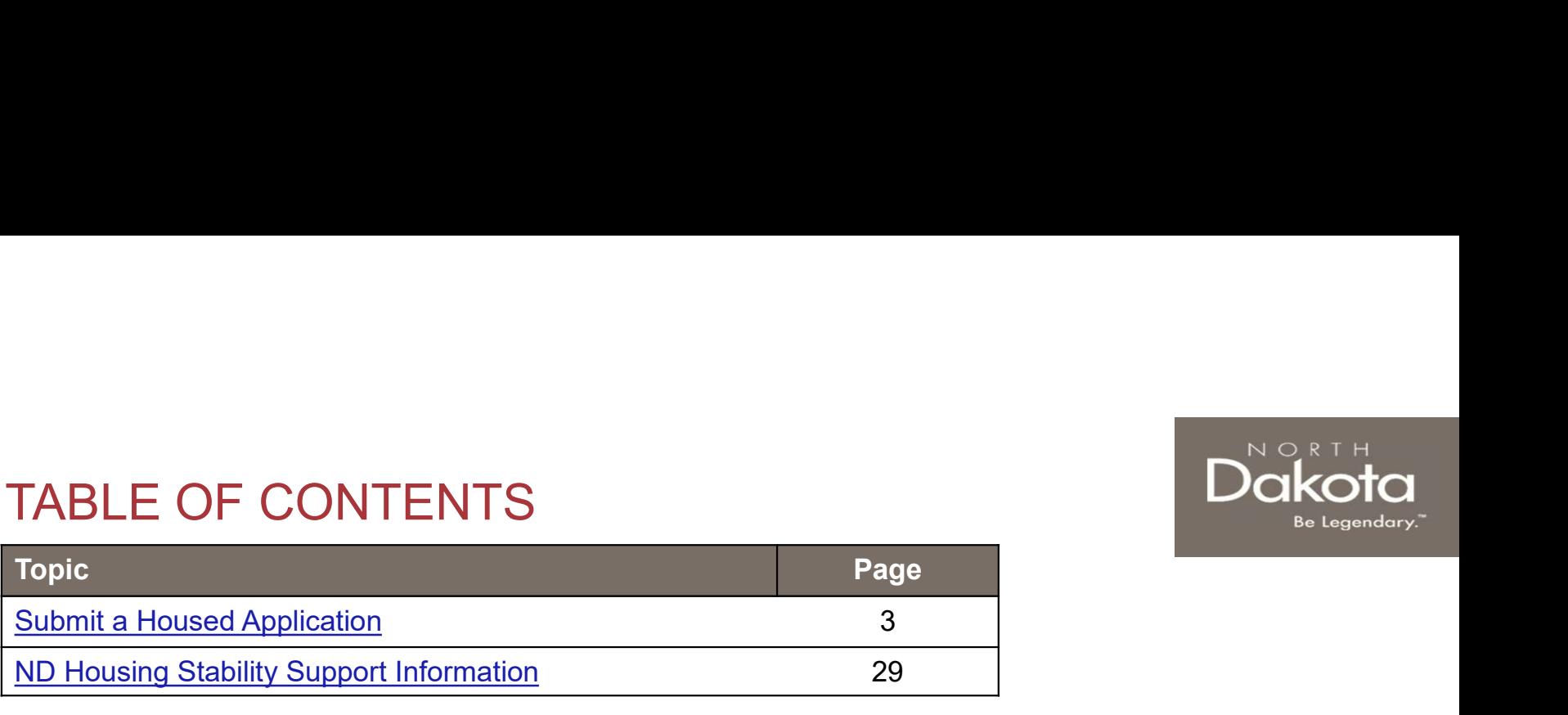

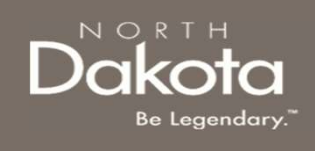

#### SUBMIT A HOUSED APPLICATION

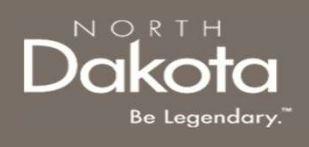

### HOUSING STABILITY HOUSED APPLICATION OVERVIEW 1. HOUSING STABILITY HOUSED<br>1. APPLICATION OVERVIEW<br>The following are Eligibility requirements to submit a Housed Af<br>Stabilization Program:<br>1. Homeless application is approved<br>2. The Applicant has met with the Housing Stab 2. The Foulism of STABILITY HOUSED<br>2. The following are Eligibility requirements to submit a Housed Application for the ND Housing<br>3. The Application Program:<br>2. The Application is approved<br>2. The Applicant has met with th 3. The FING STABILITY HOUSED<br>3. The following are Eligibility requirements to submit a Housed Application for the ND Housing<br>5. Stabilization Program:<br>3. Homeless application is approved<br>3. The Applicant has met with the H 1 **HOUSING STABILITY HOUSED**<br>
APPLICATION OVERVIEW<br>
The following are Eligibility requirements to submit a Housed Application for the ND Housing<br>
Stabilization Program:<br>
1. Homeless application is approved<br>
2. The Applican FOUSING STABILITY HOUSED<br>
STAPPLICATION OVERVIEW<br>
The following are Eligibility requirements to submit a Housed Application for the ND Housing<br>
Stabilization Program:<br>
1. Homeless application is approved<br>
2. The Applicant FOUSING STABILITY HOUSED<br>
APPLICATION OVERVIEW<br>
The following are Eligibility requirements to submit a Housed Application for the ND Housing<br>
Stabilitzation Program:<br>
1. Homeless application is approved<br>
2. The Applicant h THE FROUST THE MUNITY THOUSED<br>
APPLICATION OVERVIEW<br>
The following are Eligibility requirements to submit a Housed Application for the ND Housing<br>
Stabilization Program:<br>
1. Homeless application is approved<br>
2. The Applica

The following are Eligibility requirements to submit a Housed Application for the ND Housing Stabilization Program:

- 
- completed Letter of Commitment (LOC) and Pre-lease trainings **EXATION OVERVIEW**<br>The following are Eligibility requirements to submit a Housed Are<br>Stabilization Program:<br>1. Homeless application is approved<br>2. The Applicant has met with the Housing Stability coach or has a<br>completed
- 
- 
- 
- outlined in the LOC
- 
- 

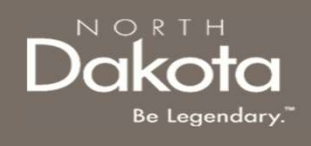

#### ENTER APPLICATION PORTAL

ND Housing Stabilization Program Portal URL:

https://ndhousingstability.servicenowservices.com/nd\_housing\_stability

#### Step 1: Enter the Application Portal.

- 
- 

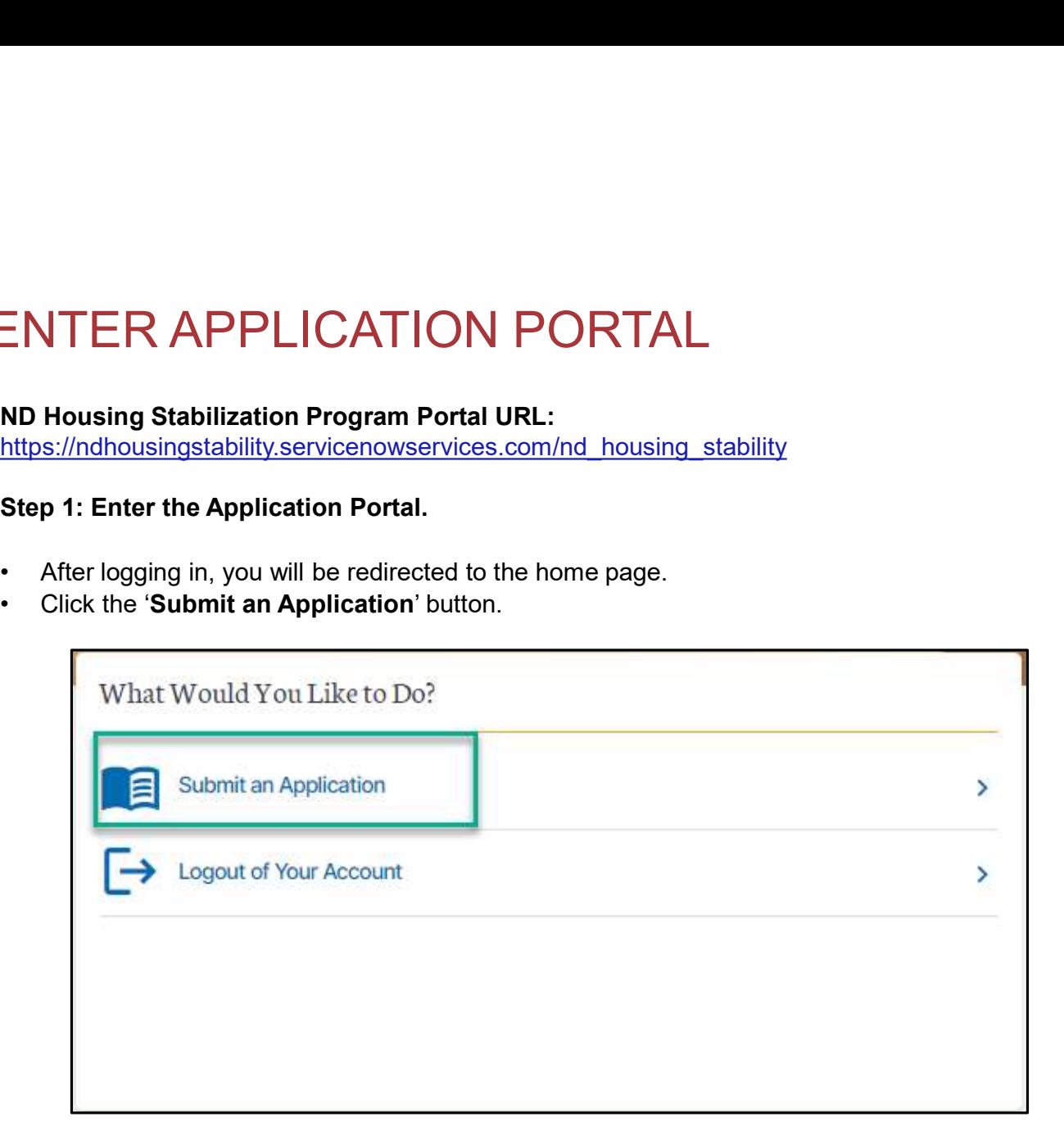

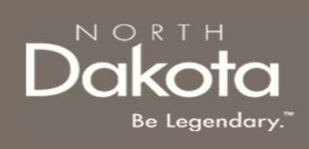

# REQUIRED DOCUMENTS - HOUSED<br>APPLICATIONS<br>Click the View Required Documents button to view the Ridger State Website APPLICATIONS REQUIRED DOCUMENTS - HOUSED<br>APPLICATIONS<br>
Click the View Required Documents button to view the<br>
documents to have when you apply for the ND Housing<br>
Stabilization Program.<br>
Below are documents required for housed<br>
applicat REQUIRED DOCUMENTS - HOU:<br>APPLICATIONS<br>Click the View Required Documents button to view the<br>documents to have when you apply for the ND Housing<br>Stabilization Program.<br>Below are documents required for housed<br>applications:<br>1 REQUIRED DOCUMENTS - HOUSEI<br>
APPLICATIONS<br>
Click the View Required Documents button to view the<br>
documents to have when you apply for the ND Housing<br>
Stabilization Program.<br>
Below are documents required for housed<br>
applica

Click the View Required Documents button to view the ND.gov | Official State Website documents to have when you apply for the ND Housing<br>
and the Dakota | Health & Human Services Stabilization Program.

#### Below are documents required for housed applications:

- 
- 
- your housing provider for rent, fees such as renter's insurance, garage, service fee, pet, fee, etc.

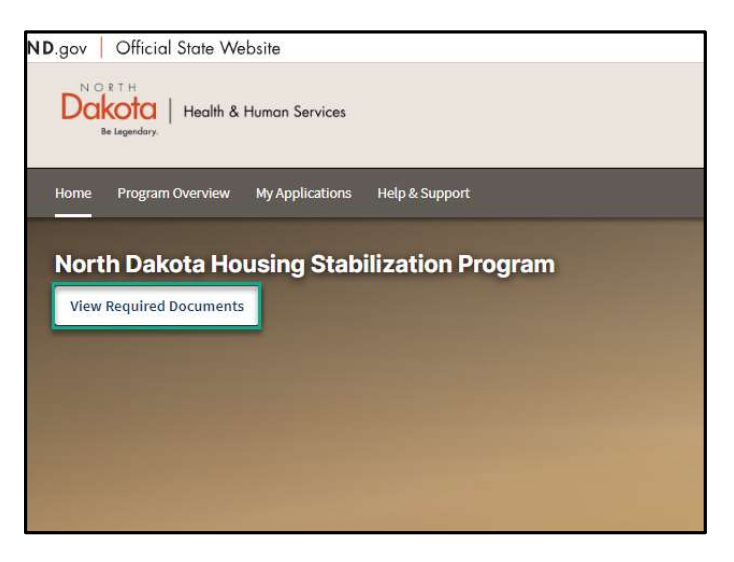

#### ACKNOWLEDGE LETTER OF COMMITMENT (LOC) AND PRE-LEASE TRAININGS

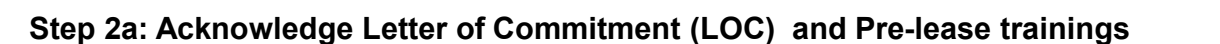

After the completion of the Letter of Commitment (LOC) and Pre-lease trainings, navigate to the Renter Dashboard, click the Applicant Acknowledgement button.

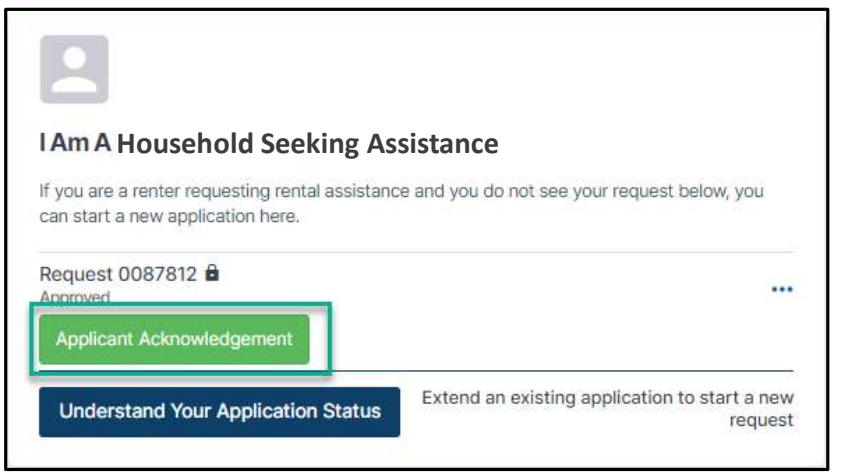

7 September 8, 2023 | ND Housing Stabilization Program Portal Front End User Guide Department of Health & Human Services

NORTH

Be Legendary

#### ACKNOWLEDGE LETTER OF COMMITMENT (LOC) AND PRE-LEASE TRAININGS

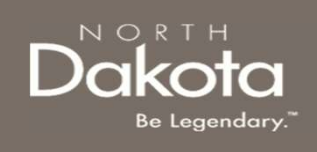

#### Step 2b: Acknowledge Letter of Commitment (LOC) and Pre-lease trainings

In the window that opens, click the Agree button in response to the question I acknowledge that I have met with my housing stability coach.

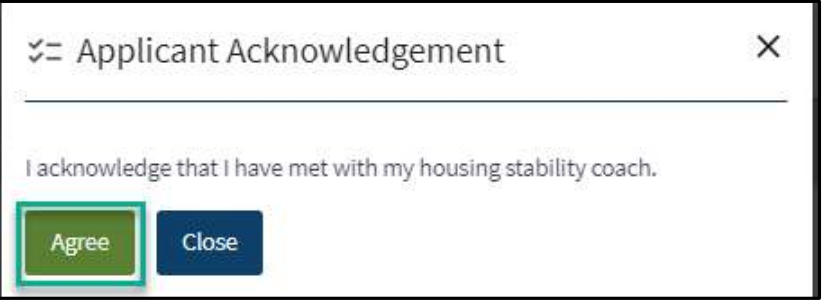

Upon the completion of the acknowledgement, the Housing Stability Coach will issue a LOC

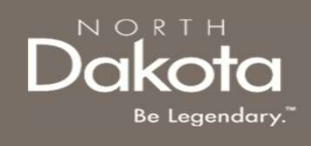

#### SUBMIT A HOUSED APPLICATION

#### Step 1: Submit a Housed Application

After the LOC has been issued by the Housing Stability Coach and you have found housing with a signed lease agreement, navigate to the renter dashboard. Click the Submit Housed button to begin the application process.

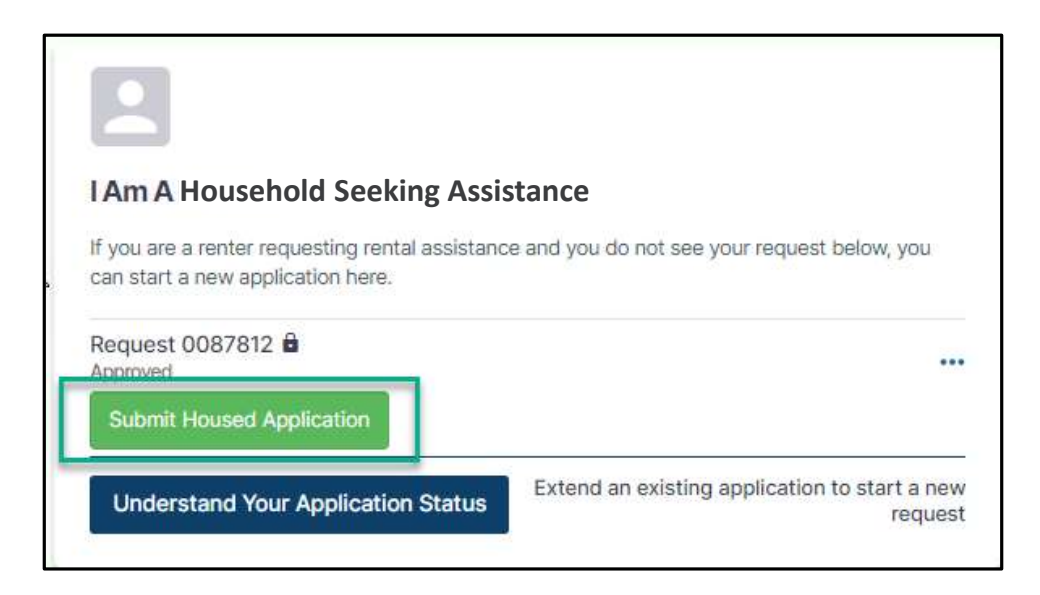

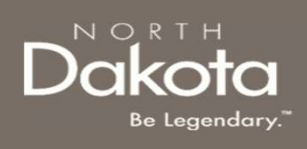

 $\times$ 

#### SUBMIT A HOUSED APPLICATION

#### Step 2: Submit a Housed Application

In the window that opens

- you found a rental apartment/home?
- **SUBMIT A HOUSED APPLICATIO**<br> **Step 2: Submit a Housed Application**<br>
In the window that opens<br>
 Select Yes in response to the question Have<br>  $\begin{array}{r} \star$  Housed Application<br>
 Select Yes in response to the question Does<br> **SUBMIT A HOUSED APPLICATIO**<br>
Step 2: Submit a Housed Application<br>
In the window that opens<br>
• Select Yes in response to the question Have<br>
• Select Yes in response to the question Does<br>
• Select Yes in response to the qu this lease agreement meet the requirements of participation in Housing Stability services as outlined within your Letter of Commitment and explained by your Housing Stability Coach? **SUBMITA HOUSED APPLICATIO**<br>
Step 2: Submit a Housed Application<br>
In the window that opens<br>
• Select Yes in response to the question Have<br>  $\bullet$  Select Yes in response to the question Does<br>
• Select Yes in response to the **SUBMITA HOUSED APPLICATION**<br>
Step 2: Submit a Housed Application<br>
In the window that opens<br>
• Select Yes in response to the question Have<br>
• Select Yes in response to the question Does<br>
this lease agreement meet the requ **Step 2:** Submit a Housed Application<br>  $\bullet$  Select Yes in response to the question Have<br>  $\bullet$  Select Yes in response to the question Does<br>  $\bullet$  Select Yes in response to the question Does<br>
this lease agreement meet the re
- the monthly rent amount fall within the limits of the approved Letter of Commitment?
- have your Housing Provider's information (Name, Telephone number and email address)?

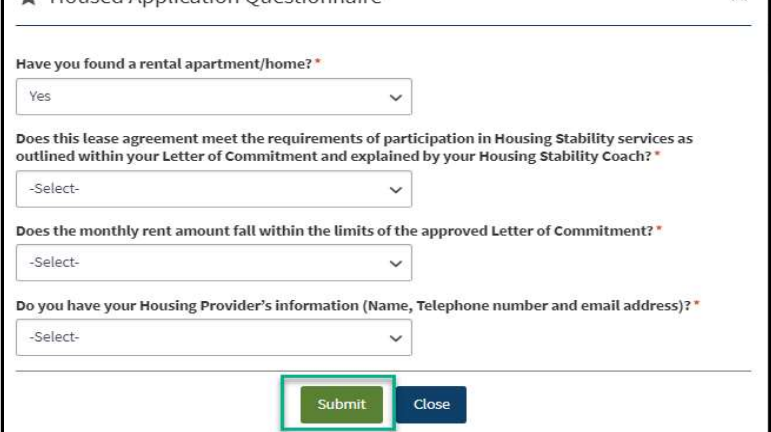

#### NOTE: To complete the housed application, you must have a signed lease agreement and you Housing Provider's Information

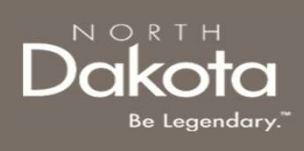

Step 3: Provide the physical address of the rental property/unit for which assistance is being requested. COMPLETE APPLICANT INFORM<br>
Step 3: Provide the physical address of the<br>
rental property/unit for which assistance is<br>
being requested.<br>
a. Provide the address of the property. Step 3<br>
. Provide the city the property is in.

- Step 3
- 
- 
- 
- 

Step 4: Review address information in the Confirm Address pop-up and press Accept Formatted Address.

Note: The "County" field will auto-fill based on the zipcode identified by the validated address. Only property addresses within North Dakota will be considered as eligible for program assistance.

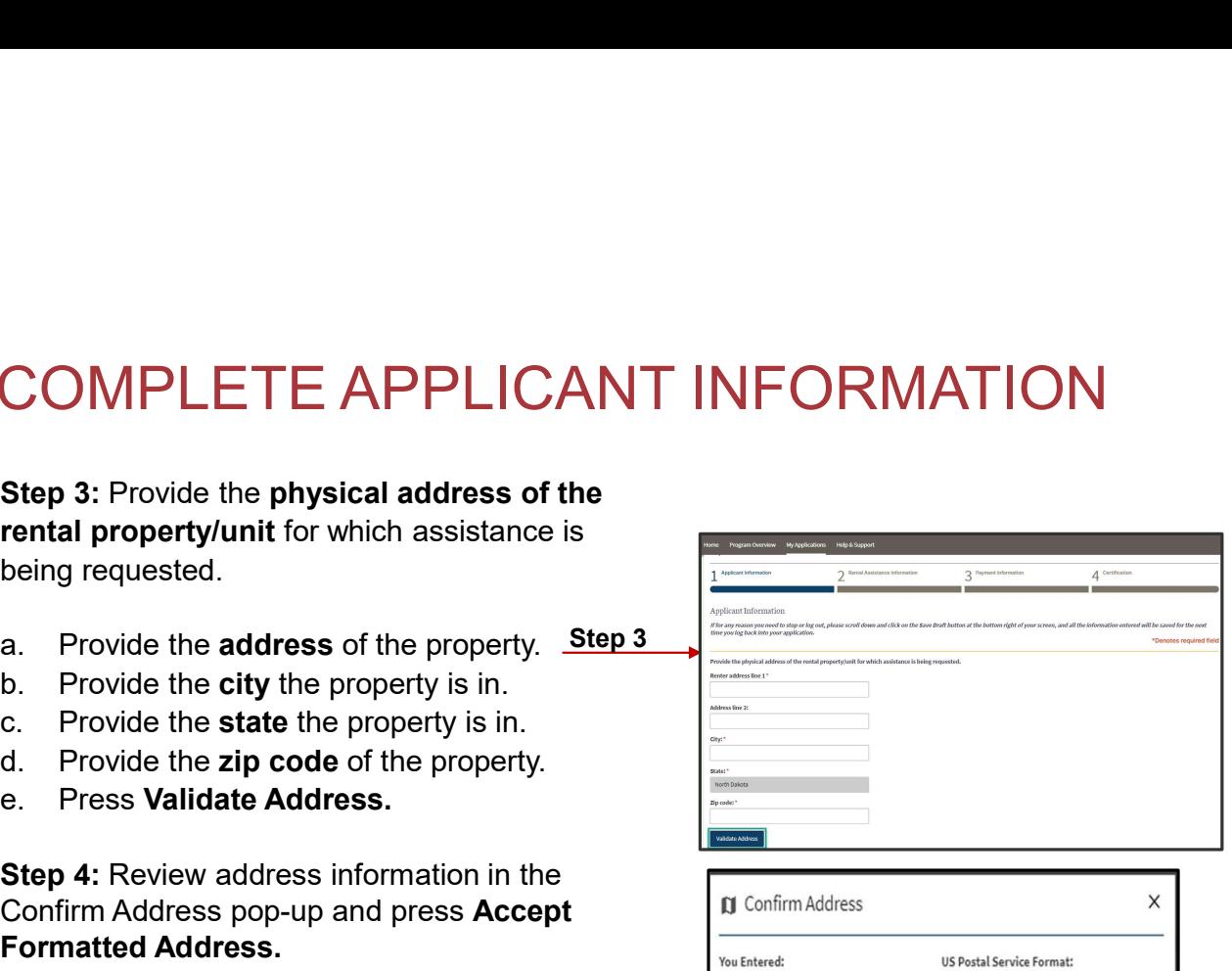

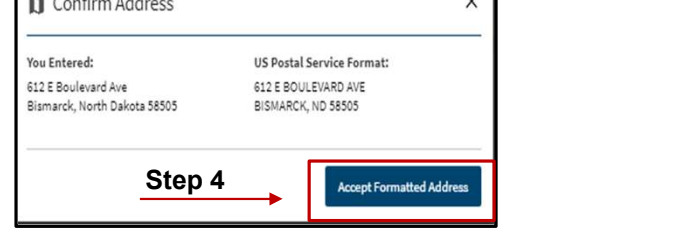

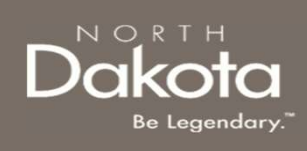

#### Step 5:

- COMPLETE APPLICANT INFORM<br>
Step 5:<br>
 Select the number of bedrooms from the<br>
drop-down list in response to the question<br>
How many bedrooms does the rental<br>
unit have?<br>
 A LAME AND TO THE RESPONSIBLY A LAME IS your mailin drop-down list in response to the question How many bedrooms does the rental unit have? COMPLETE APPLICANT INFORM<br>
Step 5:<br>
• Select the number of bedrooms from the<br>
drop-down list in response to the question<br>
How many bedrooms does the rental<br>
unit have?<br>
• Select Yes or No in response to the<br>
question Is yo **MPLETE APPLICANT INFORMAT**<br>
S:<br>
Select the number of bedrooms from the<br>
oper-down list in response to the question<br>
ow many bedrooms does the rental<br>
it have?<br>
elect Yes or No in response to the<br>
elect Yes or No in respo • INTERMAT INFORMAT<br>
• Interventions for the comparation of bedrooms from the op-down list in response to the question<br>
we many bedrooms does the rental<br>
it have?<br>
• Intervention is your mailing address the<br>
ensidence addr
- question Is your mailing address the same as your residence address?
	- address information.
	- question

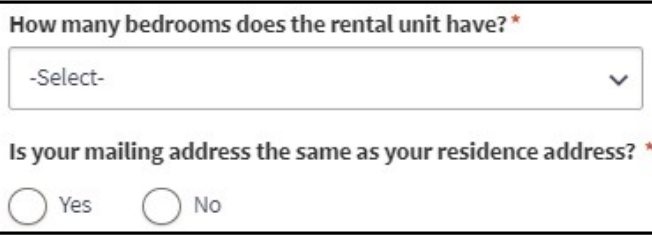

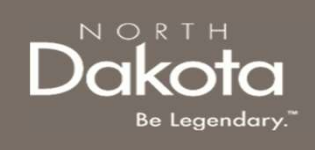

Step 6: Review and confirm if the total number of household members has increased, decreased or stayed the same since the last application.  $\begin{array}{c|c} \text{COMPLETE APPLICANT} & \text{DockC} \\\text{INFORMATION} & \text{Sup 6: Review and confirm if the total number of household members has increased, decreased or  
step 6: Review and confirm the number of household members, select the updated number from the  
drop-down list in response Please confirm the number of people in your household member from the  
drop-down list in response Please confirm the number of people in your household member from the  
infinite is a increase, click the Add household Member button to complete household member  
inference is a decrease, click the Edit icon to delete the household member information\n\n
$$
\begin{array}{c} \text{MSE} & \text{MSE} & \text{MSE} \\ \text{MSE} & \text{MSE} & \text{MSE} & \text{MSE} & \text
$$$ OMPLETE APPLICANT<br>
FORMATION<br>
p.6: Review and confirm if the total number of household members has increased, decreased or<br>
yed the same since the last application.<br>
If there is a change in the total number of household Me

- - information for each additional individual living in your household.
	-
	-

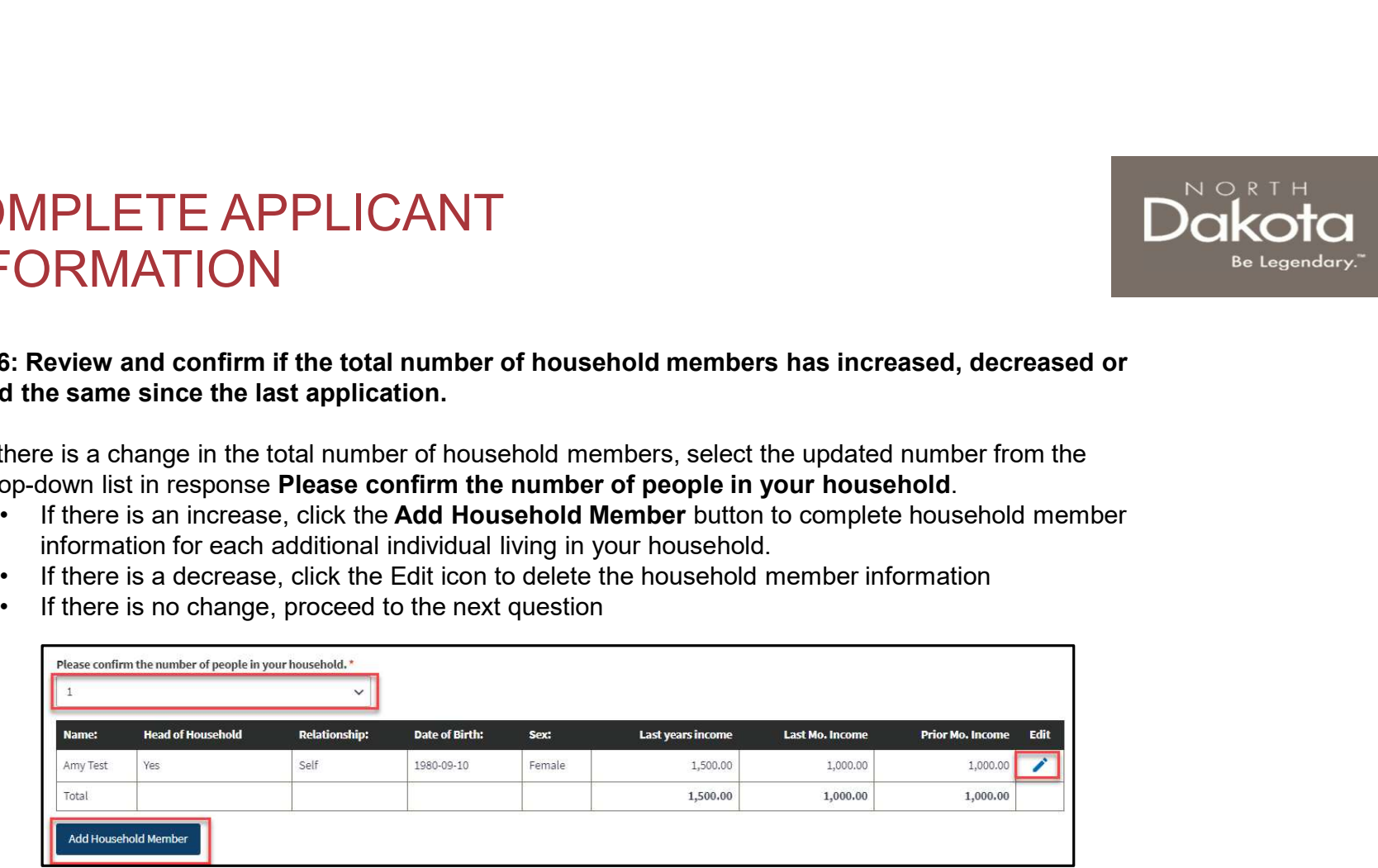

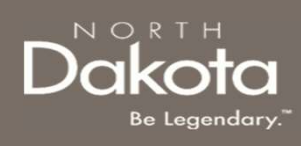

Step 7: Review and confirm the contact information provided in the previous application is still the same for your Housing Facilitator or Case Worker if applicable. COMPLETE APPLICANT INFORMAT<br>
step 7: Review and confirm the contact information<br>
provided in the previous application is still the same for your<br>
Housing Facilitator or Case Worker if applicable.<br> **Make the necessary updat PROPLICANT INFORMAT**<br> **PERDEMATE APPLICANT INFORMATE**<br> **PERDEMATE APPLICANT INFORMATE**<br> **PERDEMATE APPLICANT INFORMATE**<br> **PERDEMATE APPLICANT**<br> **PERDEMATE APPLICANT**<br> **PERDEMANTE APPLICANT**<br> **PERDEMANTE APPLICANT**<br> **PERD PLETE APPLICANT INFORMATIO**<br>
View and confirm the contact information<br>
the previous application is still the same for your<br>
cilitator or Case Worker if applicable.<br>
ecessary updates by performing the steps<br>  $\begin{array}{@{}c@{\quad}$ **PLETE APPLICANT INFORMATIO**<br>
View and confirm the contact information<br>
the previous application is still the same for your<br>
cilitator or Case Worker if applicable.<br> **ECOSSARY updates by performing the steps**<br>
(Ses or No **COMPLETE APPLICANT INFORMAT**<br>
step 7: Review and confirm the contact information<br>
provided in the previous application is still the same for your<br>
Housing Facilitator or Case Worker if applicable.<br>
Make the necessary upd • IF YOUT IS AFT THIGATY IT INTO INVIRITY INTO IT AND IT AND THE REPORT OF A THE SAME INTO THE SAME THE MEANING IS SERVERT AND INTO THE SAME THE MANUST THE MANUST THE MANUST THE MANUST THE MANUST THE MANUST THE MANUST THE

#### Make the necessary updates by performing the steps below:

- have a Housing Facilitator?
	- -
		-
		-
	-
- working with a Case Worker from the Human Services Center or Human Services Zone?
	- - drop-down list this will autofill the Case Worker's Zone
		-
		-
		-
	-

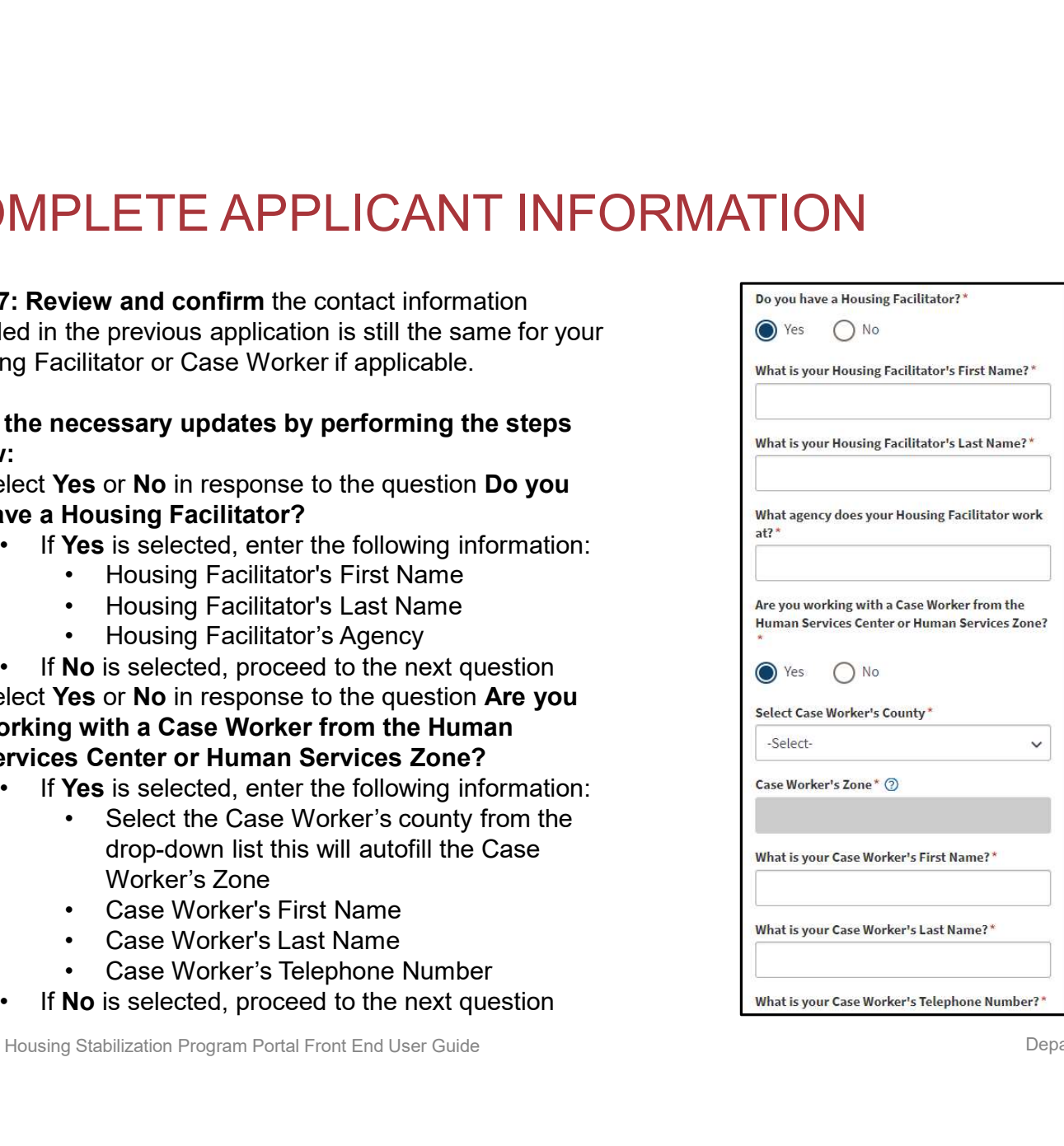

![](_page_14_Picture_0.jpeg)

Step 8: Review and confirm the contact information provided for the primary applicant is still the same. This COMPLETE APPLICANT INFORMATION<br>
Step 8: Review and confirm the contact information<br>
provided for the primary applicant is still the same. This<br>
information is needed for NDHS Case Reviewers to<br>
communicate regarding the a communicate regarding the application and for notifications to be enabled. COMPLETE APPLICANT INFORMATIO<br>
Step 8: Review and confirm the contact information<br>
provided for the primary applicant is still the same. This<br>
information is needed for NDHS Case Reviewers to<br>
combination and for notifica COMPLETE APPLICANT INFORM<br>
Step 8: Review and confirm the contact information<br>
provided for the primary applicant is still the same. This<br>
information is needed for NDHS Case Reviewers to<br>
communicate regarding the applica COMPLETE APPLICANT INFORM<br>
Step 8: Review and confirm the contact information<br>
provided for the primary applicant is still the same. This<br>
information is needed for NDHS Case Reviewers to<br>
communicate regarding the applica **Step 8: Review and confirm** the contact information<br>provided for the primary applicant is still the same. This<br>information is needed for NDHS Case Reviewers to<br>communicate regarding the application and for notifications<br> From the primary applicant is still the same. This<br>
information is needed for NDHS Case Reviewers to<br>
communicate regarding the application and for notifications<br>
to be enabled.<br> **Make the necessary updates by performing** 

#### Make the necessary updates by performing the steps below:

- 
- 
- 
- 
- 

NOTE: If you selected Yes to is this a cell phone number, the following questions will be prompted:

- via text message?
- 

![](_page_14_Picture_95.jpeg)

![](_page_14_Picture_96.jpeg)

![](_page_15_Picture_0.jpeg)

Step 9: Review and Confirm details about Federal,<br>
Step 9: Review and Confirm details about Federal, State, or local government assistance programs that a salification as already been verified by other fed household member is enrolled in.

Make the necessary updates by performing the **Make the Internal Participation** in certain programs can SPEED steps below:

- COMPLETE APPLICANT INFORM<br>
Step 9: Review and Confirm details about Federal,<br>
State, or local government assistance programs that a<br>
household member is enrolled in.<br>
Make the necessary updates by performing the<br>
steps be March 13, 2020, did you or a member of your<br>March 13, 2020, did you or a member of your household receive assistance from ANY of the state of the delay affect your eligibility for following federal, state, or local government and participation in the State program. **assistance programs?** select the check box for any at any time since March 13, 2020, did you or a bonofit program(a) a bounded momber received assistance benefit program(s) a household member receives | member of your household receive assistant | benefit program(s) assistance from. **COMPLETE APPLICANT INFORM**<br>
Step 9: Review and Confirm details about Federal,<br>
State, or local government assistance programs that a<br>
household member is enrolled in.<br>
Make the necessary updates by performing the<br>
steps **9:** Review and Confirm details about Federal,<br>
or local government assistance programs that a<br>
the necessary updates by performing the<br>
below:<br>
tesponse to the question At any time since<br>  $\frac{1}{2}$ <br>  $\frac{1}{2}$ <br>  $\frac{1}{2}$ <br> • If No is selected, provide an explanation in text<br>
Housing Stabilization Program Portal Front End User Guide<br>
Housing Stabilization Portal Program Portal Program Portal Program Cases and the question in the State of the
- response to the question Can you provide documentation for your enrollment in any of the above assistance/benefits programs?
	- documentation by clicking the **Add Document** any of the above button
	- box provided and click the check box next to upload Benefits Documentation I/we attest that the statement above is true.  $\|\cdot\|$  Add Document

![](_page_15_Picture_142.jpeg)

![](_page_16_Picture_0.jpeg)

COMPLETE APPLICANT INFORMAT<br>
Step 10: Review and Confirm the following questions<br>
to provide documentation of loss of income, significant<br>
cost and/or financial hardship.<br>
Make the necessary updates by performing the to provide documentation of loss of income, significant **reserved in formation from 2019 and 2020** cost and/or financial hardship.

#### steps below:

Select from the drop-down list in response to the question Can you provide documentation to demonstrate a loss of income, significant cost, and/or other financial hardship? **IORRE THE APPLICANT INFORMAT**<br> **FORMAT**<br> **EXERCRIPRICANT INFORMAT**<br> **EXERCRIPRICANT**<br> **EXERCRIPRICANT**<br> **EXERCRIPRICANT**<br> **EXERCRIPRICANT**<br> **EXERCRIPRICANT**<br> **EXERCRIPRICANT**<br> **EXERCRIPRICANT**<br> **EXERCRIPRICANT**<br> **EXERCRI** 

NOTE: if you are unable to provide documentation:

- 
- 
- **Click the check box next to I/we attest that one or Significant**<br> **EXERCITE APPLICANT INFORMAT**<br> **10:** Review and Confirm the following questions<br>
and/or financial hardship.<br> **the necessary updates by performing the** more of my/our household members: qualified for State unemployment insurance (UI) benefits at any time after January 1, 2020, or experienced a reduction in household income, incurred significant costs, or experienced other financial hardship due, directly or indirectly due to the COVID-19 public health emergency.

![](_page_16_Picture_9.jpeg)

![](_page_16_Picture_127.jpeg)

![](_page_17_Picture_0.jpeg)

# COMPLETE APPLICANT INFORMA<br>
Step 11: Review and Confirm proof of identification.<br>
Make the necessary updates by performing the<br>
steps below:<br>
Addbourment Make the steps below: COMPLETE APPLICANT INFORMATION

Make the necessary updates by performing the  $\overline{\text{O}}^{\text{Ves}}$   $\overline{\text{O}}^{\text{Nes}}$   $\overline{\text{O}}^{\text{Nos}}$ steps below:

Select Yes or No to the question Do you have a valid (or expired eight years or less) photo driver's license or photo identification card issued by North Dakota or another State? **COMPLETE APPLICANT INFORM**<br>
Step 11: Review and Confirm proof of identification.<br>
Make the necessary updates by performing the<br>
steps below:<br>
Select Yes or No to the question Do you have a valid<br>
(or expired eight years **COMPLETE APPLICANT INFORM**<br>
Step 11: Review and Confirm proof of identification.<br>
Make the necessary updates by performing the<br>
steps below:<br>
Select Yes or No to the question Do you have a valid<br>
(or expired eight years **PLETE APPLICANT INFORMAT**<br>
11: Review and Confirm proof of identification.<br>
the necessary updates by performing the<br>
below:<br>
<br>
Yes or No to the question Do you have a valid<br>
pired eight years or less) photo driver's<br>
e o

- identification
- identification that can be provided.
	- your selected identification

![](_page_17_Picture_8.jpeg)

![](_page_17_Picture_93.jpeg)

![](_page_18_Picture_0.jpeg)

- COMPLETE APPLICANT INFORMATION<br>Step 12: Review completed Applicant Information and move on to the Rental Assistance<br>- Once complete, click Next: Rental Assistance Information button to move on to the next<br>page.<br>- Click Sav COMPLETE APPLICANT INFORMATION<br>
Step 12: Review completed Applicant Information and move on to the Rental Assistance<br>
Thermation page.<br>
• Once complete, click Next: Rental Assistance Information button to move on to the ne page.
- 

![](_page_18_Picture_5.jpeg)

![](_page_19_Picture_0.jpeg)

# COMPLETE RENTAL ASSISTANO<br>
Step 13: On the Rental Assistance Information<br>
page, provide information related to your Housing<br>
Provider and rental information.<br>
Select from the drop-down list in response to<br>
the question **is** MPLETE RENTAL ASSISTANCE<br>
FORMATION<br>
13: On the Rental Assistance Information<br>
provide information related to your Housing<br>
lect from the drop-down list in response to<br>
equestion **is your Housing Provider an**<br>
equestion COMPLETE RENTAL ASSISTANCE INFORMATION

Step 13: On the Rental Assistance Information page, provide information related to your Housing Provider and rental information.

- the question Is your Housing Provider an Individual or a Company?
	- Housing provider's Information
	- - drop-down list
			- not on the list, select Other and enter the Housing Provider's information
- Is your Housing Provider an immediate family member?
- signed lease agreement

![](_page_19_Picture_121.jpeg)

![](_page_20_Picture_0.jpeg)

### COMPLETE RENTAL ASSISTAN(<br>
INFORMATION<br>
Step 14:<br>
• Select the date in response to the question<br>
Date Rental Agreement Began<br>
• Select the date in response to the question<br>
• Select Yes or No in response to the question is  $\begin{array}{ll} \textbf{COMPLETE}\ \textbf{RENTAL ASSISTAN} \ \textbf{N} \ \textbf{S} \ \textbf{S} \ \textbf{S} \ \textbf{N} \ \textbf{N} \ \textbf{S} \ \textbf{S} \ \textbf{S} \ \textbf{S} \ \textbf{S} \ \textbf{S} \ \textbf{S} \ \textbf{S} \ \textbf{S} \ \textbf{S} \ \textbf{S} \ \textbf{S} \ \textbf{S} \ \textbf{S} \ \textbf{S} \ \textbf{S} \ \textbf{S} \ \textbf{S} \ \textbf{S} \ \textbf{S} \ \textbf{S} \ \textbf{$  $\begin{array}{|l|l|} \hline \textbf{Complement} \textbf{B}} \ \hline \textbf{Complement} \textbf{B}} \ \hline \textbf{Complement} \textbf{B}} \ \hline \textbf{B}} \ \hline \textbf{B$  $\begin{array}{|l|l|} \hline \textbf{COMPLETE RENTAL ASSISTAN}(\textbf{INFORMATION})\ \hline \textbf{Step 14:} & \textbf{Select the date in response to the question} \hline \textbf{Date Rental Agreement Begin} & \textbf{System} & \textbf{System} & \text$  $\begin{tabular}{|c|c|} \hline \multicolumn{1}{|c|}{\textbf{COMPLETE REINTAL ASSISTANC}} \\\hline \multicolumn{1}{|c|}{\textbf{NPURMATION}} \\\hline \multicolumn{1}{|c|}{\textbf{Step 14:}} & \textbf{Select the date in response to the question} \\\hline \multicolumn{1}{|c|}{\textbf{See Rental Agreement Began}} & \textbf{Scheduling} \\\hline \multicolumn{1}{|c|}{\textbf{Select the date in response to the question}} \\\hline \multicolumn{1}{|c|}{\textbf{Select Ves or No in response to the question}} \\\hline \multicolumn{1}{|c|}{\textbf{Select the date in response$  $\begin{tabular}{|c|c|} \hline \multicolumn{1}{|c|}{\textbf{CP} & \multicolumn{1}{|c|}{\textbf{CP} & \multicolumn{1}{|c|}{\textbf{CP} & \multicolumn{1}{|c|}{\textbf{CP} & \multicolumn{1}{|c|}{\textbf{CP} & \multicolumn{1}{|c|}{\textbf{CP} & \multicolumn{1}{|c|}{\textbf{CP} & \multicolumn{1}{|c|}{\textbf{CP} & \multicolumn{1}{|c|}{\textbf{CP} & \multicolumn{1}{|c|}{\textbf{CP} & \multicolumn{1}{|c|}{\textbf{CP} & \multicolumn{1}{$ COMPLETE RENTAL ASSISTANCE INFORMATION

Step 14:

- Date Rental Agreement Began
- Date Rental Agreement is Scheduled to end
- your rental agreement month-to-month?
- When is your first rent payment due?
- any additional fees paid to your Housing Provider
- Do you pay your Housing Provider additional fees such as renter's insurance, garage, service fee, pet, or any other charge indicated in the lease
	- amount for each applicable fee
	- question

![](_page_20_Picture_141.jpeg)

#### NOTE: The Total Monthly Rent Amount (including fees) should not exceed the approved LOC limit

![](_page_21_Picture_0.jpeg)

### COMPLETE RENTAL ASSISTANCE<br>
INFORMATION<br>
step 15:<br>
• Select Yes or No in response to the question Are utilities<br>
• icluded in the monthly rent cost?<br>
• If Yes is selected, enter the monthly amount for<br>
• If No is selected, • If Yes is selected, enter the monthly amount for FORMATION<br>
FORMATION<br>
FORMATION<br>
15:<br>
elect Yes or No in response to the question Are utilities<br>
cluded in the monthly rent cost?<br>
• If No is selected, enter the monthly amount for<br>
• If No is selected, proceed to the next **i.** Please select the month and year for which you are seeking<br>
i. The month and year for which and year for which you are seeking<br>  $\cdot$  if Yes is selected, enter the monthly amount for<br>  $\cdot$  if Yes is selected, enter th **IMPLETE RENTAL ASSISTANCE**<br>
Sect Yes or No in response to the question Are utilities<br>
cluded in the monthly rent cost?<br>
If Yes is selected, enter the monthly amount for<br>
each applicable fee<br>
• If No is selected, encreed **IMPLETE RENTAL ASSISTANCE**<br> **is another Federal McClerify (CORMATION**<br> **is another provided in the monthly rent cost?**<br> **if Yes** is selected, enter the monthly amount for<br> **if Yes** is selected, enter the monthly amount f FORMATION<br>
SECTIVITE THE RENTAL AND THINGE<br>
SECTION 15:<br>
Secret Yes or No in response to the question Are utilities<br>
cluded in the monthly rent cost?<br>
If Yes is selected, enter the monthly amount for<br>
each applicable fee<br> COMPLETE RENTAL ASSISTANCE INFORMATION

Step 15:

- included in the monthly rent cost? Step  $\frac{14}{16}$   $\bigcap$  Yes  $\bigcirc$ Step 14
	- each applicable fee
	-

Step 16: Click the Add Month button to submit a request for up to 3months of rent. Step 15

In the new pop-up window that opens:.

- rental assistance
- 
- program: Indicate amount of assistance received that  $\frac{\text{3elect.}}{\text{Total monthly rest amount:}}$ month from a benefits program. VENTATION<br>
15:<br>
elect Yes or No in response to the question Are utilities<br>
cluded in the monthly rent cost?<br>
• If Yes is elected, encered to the next question<br>
• and applicable fee<br>
• If No is selected, proceed to the next **15:**<br>
Sect Yes or No in response to the question Are utilities<br>
cluded in the monthly rent cost?<br>
If Yes is selected, enter the monthly amount for<br>
each applicable fee<br>
If No is selected, proceed to the next question<br>  $\$ **15:**<br>
lect **Yes or No** in response to the question Are utilities<br>
cluded in the monthly rent cost?<br> **Clubed in the monthly rent cost?**<br> **Clubed in the monthly rent cost?**<br> **Clubed in the monthly amount for**<br> **Clubed and** For the monthly amount for<br>
and applicable fee<br>
If No is selected, proceed to the next question<br>
Step 15. Click the Add Month button to submit a request for<br>
up to 3months of rent.<br>
In the new pop-up window that opens..<br>
i
	- This field auto-populates based on responses above.
	-
	-
	-
- 
- 

![](_page_21_Picture_17.jpeg)

![](_page_21_Picture_183.jpeg)

![](_page_21_Picture_19.jpeg)

![](_page_22_Picture_0.jpeg)

## **MPLETE RENTAL ASSISTANCE**<br>
FORMATION<br>
Tr:<br>
the check boxes to submit additional expenses for:<br>
• Unpaid Security Deposit<br>
• Unpaid Rental Application or Screening Fees<br> **NOTE: Approval is determined on a case-by-case basi** MPLETE RENTAL ASSISTANCE<br>
FORMATION<br>
17:<br>
the check boxes to submit additional expenses for:<br>
• Unpaid Security Deposit<br>
• Unpaid Rental Application or Screening Fees<br>
NOTE: Approval is determined on a case-by-case basis. COMPLETE RENTAL ASSISTANCE INFORMATION

Step 17:

Click the check boxes to submit additional expenses for:

- 
- 

#### NOTE: Approval is determined on a case-by-case basis. Please note that the State cannot reimburse for expenses paid out of pocket or not included on the ledger.

![](_page_22_Picture_7.jpeg)

![](_page_23_Picture_0.jpeg)

## COMPLETE RENTAL ASSISTANCE<br>INFORMATION<br>Step 18: Review completed Rental Assistance Information and move on to the Payment<br>Information page.<br>• Click Save Draft to save the application in its current state and complete later COMPLETE RENTALASSISTANCE<br>INFORMATION<br>Step 18: Review completed Rental Assistance Information and move on to the Payment<br>Information page.<br>• Once complete, click Next: Payment Information button to move on to the next page COMPLETE RENTAL ASSISTANCE<br>
Step 18: Review completed Rental Assistance Information and move on to the Payment<br>
Information page.<br>
• Click Save Draft to save the application in its current state and complete later.<br>
• Clic COMPLETE RENTAL ASSISTANCE<br>• INFORMATION<br>• Step 18: Review completed Rental Assistance Information and move on to the Payment<br>• Once complete, click Next: Payment Information button to move on to the next page.<br>• Click Sav COMPLETE RENTAL ASSISTANCE INFORMATION

- 
- 
- 

![](_page_23_Picture_6.jpeg)

![](_page_24_Picture_0.jpeg)

#### COMPLETE PAYMENT INFORMATION

Step 19: Review the Payment Information statement and press Next: Certification

![](_page_24_Picture_22.jpeg)

![](_page_25_Picture_0.jpeg)

# COMPLETE CERTIFICATION COMPLETE CERTIFICATION<br>Step 20: Review the Payment Information statement and press Next:<br>a. Read/Review<br>b. Click the checkbox next to I have read and<br>understand the acknowledgements<br>c. Press Electronically Sign

Step 20: Review the Payment Information statement and press Next: Certification

- 
- 
- 

![](_page_25_Picture_6.jpeg)

- Release Information Statements
- Document button
- confirm the information populated is correct.
- 

![](_page_25_Picture_11.jpeg)

![](_page_26_Picture_0.jpeg)

#### COMPLETE CERTIFICATION

#### Step 22: Submit application.

- COMPLETE CERTIFICATION<br>
Step 22: Submitting the application, you may review content of any previous page by selecting Back:<br>
Payment Information.<br>
D. Once ready, press Submit to complete application. **Payment Information.**<br>b. Once ready, press **Submit** to complete application.
- 

![](_page_26_Picture_40.jpeg)

![](_page_27_Picture_0.jpeg)

#### SUBMISSION VERIFICATION

Step 23: Review confirmation message that appears as a banner at the top of the screen.

![](_page_27_Figure_3.jpeg)

![](_page_28_Picture_0.jpeg)

#### ND HOUSING STABILITY SUPPORT INFORMATION

![](_page_29_Picture_0.jpeg)

#### RESOURCES

#### ND Housing Stability Direct Support

For questions on system navigation or setting user preferences, contact the Supplier Registration Assistance Contact Center :

- 8:00am CT and 5:00 pm CT Monday through Friday at 701.328.1907
- Send an email to dhserb@nd.gov